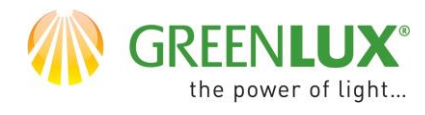

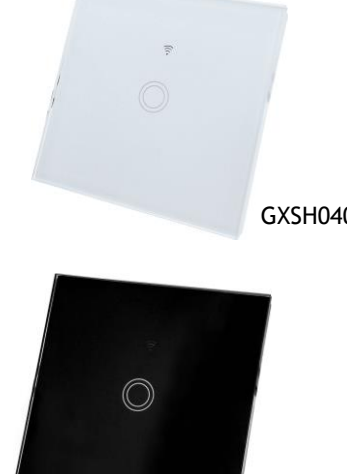

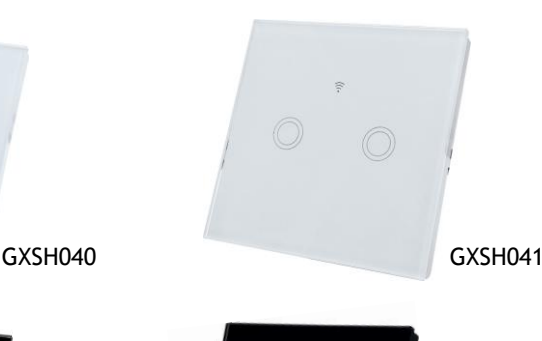

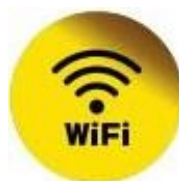

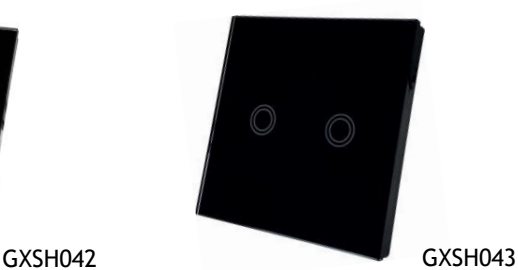

### **PRIDANIE NOVÉHO ZARIADENIA DO APLIKÁCIE TUYA**

- ➢ Najprv je potrebné mať vo vašom smartphone nainštalovanú aplikáciu Tuya a zaregistrovať sa v nej.
- ➢ Uistite sa, že vaša Wifi sieť pracuje v pásme 2,4 GHz.
- ➢ Pridanie zariadenia najlpešie prevediete, pokiaľ sú smartphone, WiFi router a zariadenie blízko seba, aby došlo k najlepšiemu pokrytiu WiFi sieťou.
- ➢ Pokiaľ máte vo svojej sieti heslo, budete ho potrebovať.
- ➢ Majte na pamäti, že pokiaľ zadáte chybné heslo, zabránite úspešnému pridaniu zariadenia.
- ➢ Vaš telefón musí byť tiež pripojený k vašej WiFi sieti / 2,4 Ghz /.
- ➢ Proces pridania nového zariadenia by nemal zabrať viac ako 3 minúty.
- ➢ Znázornené animácie v aplikácii Tuya sú len ilustratívne. Vzhľad a postup párovania nemusí celkom zodpovedať Vášmu zariadeniu.

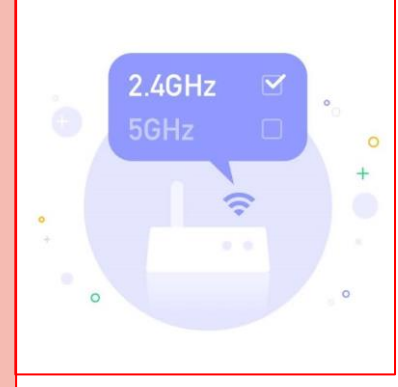

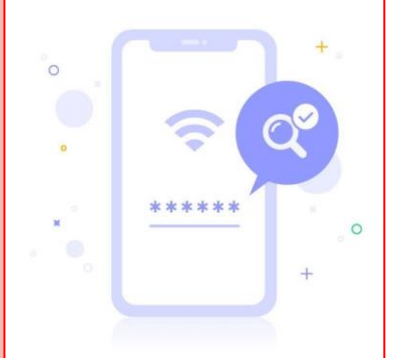

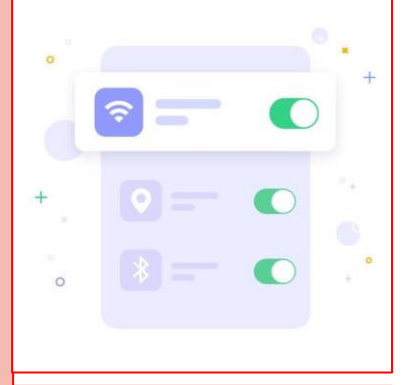

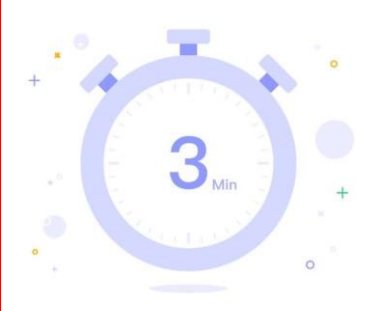

GX(CZ)FM MS-200923 ©

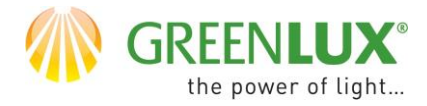

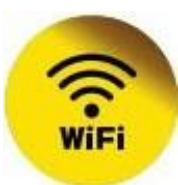

 $\triangleright$  1. Vyberte jedno z nižšie uvedených tlačítiek

Žiadne zariadenia

Pridať zariadenie

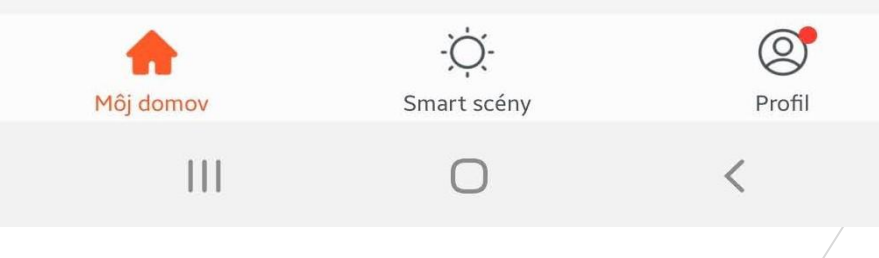

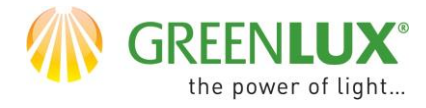

## **WIFI SWITCH**

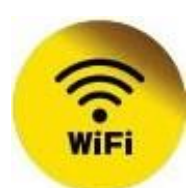

#### $\triangleright$  2. Proveďte následující kroky: Pridať manuálne Ξ く **Auto Scan** Electrician Socket  $\mathbb{I}$  .  $\mathbb{I}$  $\mathbb{I}$   $\mathbb{I}$  $\mathbb{I}$  $\begin{array}{c} \rule{0pt}{2.5ex} \rule{0pt}{2.5ex} \rule{0$ Lighting  $\bullet$ ≏ Socket Socket Socket  $(Wi-Fi)$ (ZigBee)  $(BLE)$ Large Home Ap...  $\mathbb{I}$  $\blacksquare$  $\overline{\phantom{a}}$ ⋒ Small Home Ap... Socket Socket  $(NB)$ (other) Kitchen Power Strip Appliances Security &  $\odot$   $\left| \begin{array}{cc} 1.1 & 1.1 \\ n & n \end{array} \right|$  $\textcircled{b} \left[ \begin{array}{cc} 1 & 1 & 1 \\ n & n \end{array} \right]$  $\odot \begin{array}{|c|c|} \hline 1 & 1 & 1 \\ \hline n & n \end{array}$ Sensors Power Strip Power Strip Power Strip  $(Wi-Fi)$ (ZigBee) (other) Exercise & Health Switch Video Surv eillance Gateway Switch Switch Switch Control (GPRS)  $(Wi-Fi)$ (ZigBee) Energy Switch Switch (BLE) (other) Entertainm ent Dimmer Switch Industry & Agriculture  $\begin{tabular}{|c|c|c|} \hline $\circ$ & $\circ$ \\ \hline $\circ$ & $\circ$ \\ \hline $\circ$ & $\circ$ \\ \hline $\circ$ & $\circ$ \\ \hline \end{tabular}$  $\mathbf{III}$  $\bigcap$

GX(CZ)FM MS-200923 ©

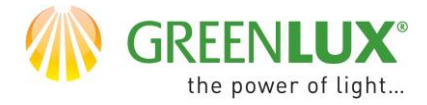

## **WIFI SWITCH**

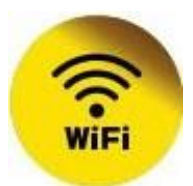

#### $> 3.$ Zadajte heslo vašej WiFi siete a kliknite na Ďalší

#### Zrušiť

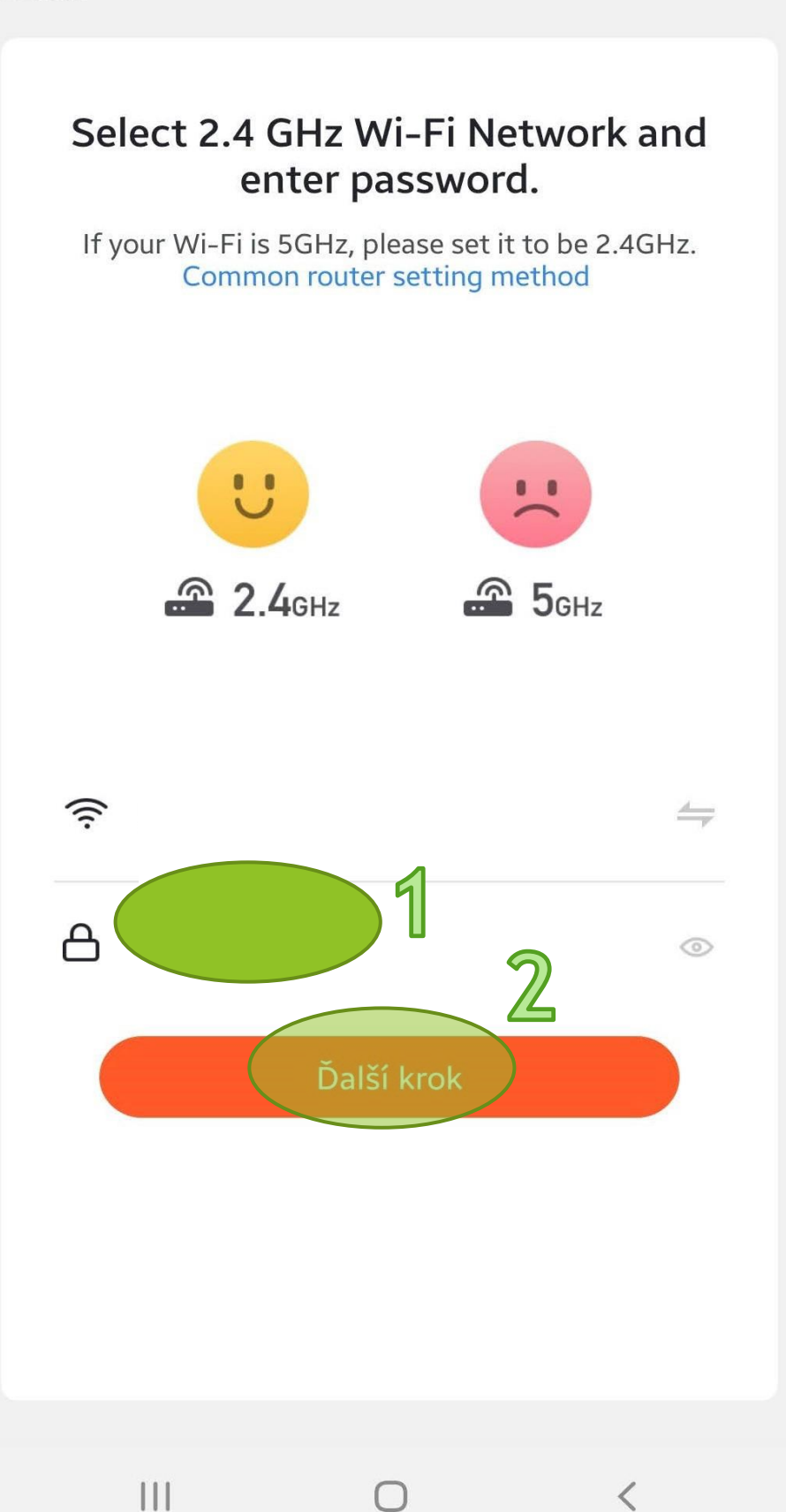

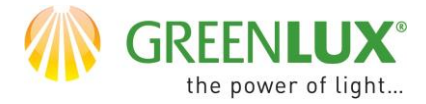

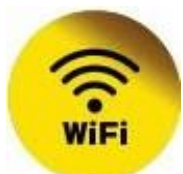

#### $> 4.$

Pripojte zariadenie do elektrickej siete. Resetujte zariadenie tak, že podržíte jedno z jeho dotykových tlačítiek po dobu približně 5- 10s. WiFi kontrolka, ktorá je umiestnená nad tlačítkami by v reštartovanom stave mala rýchlo blikať (približne 2x za sekundu). Potom zaškrtnite pole s potvrdením, že kontrolka rýchlo bliká (1) a kliknite na > Ďalší (Next) (2).

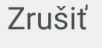

EZ Mode  $\Leftarrow$ 

# Najskôr resetujte zariadenie. Please turn on the device and confirm that indicator is blinking fast. Attention: please complete pairing process within 3 minutes after device reset.  $(1)$ Resetting Devices >

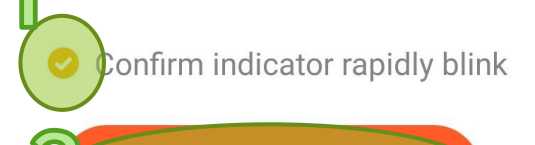

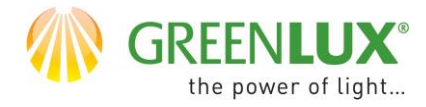

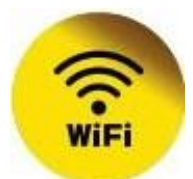

#### $> 5.$ Teraz bol zahájený proces párovania zariadenia. Aktuálny priebeh môžete sledovať nižšie.

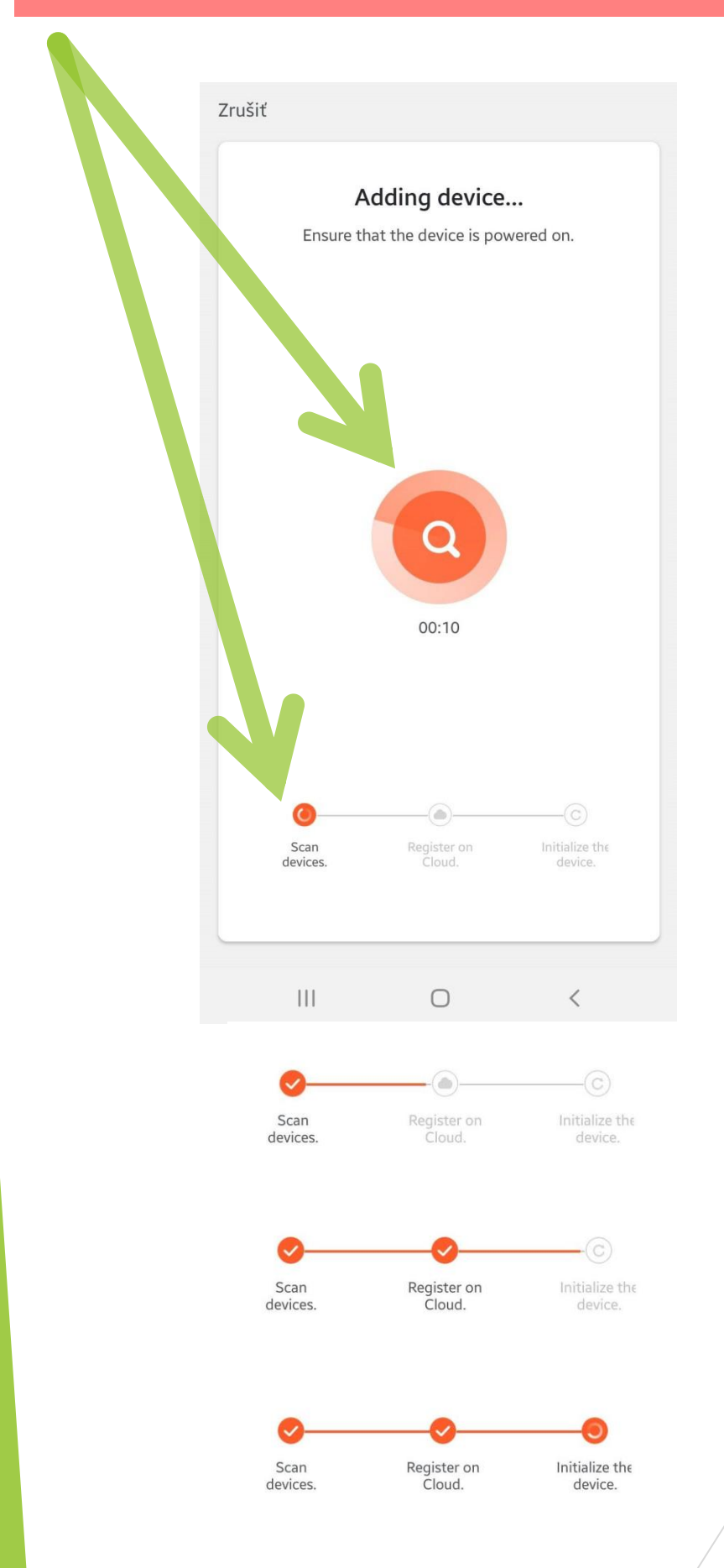

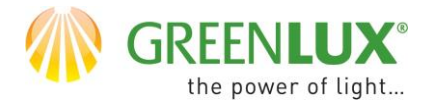

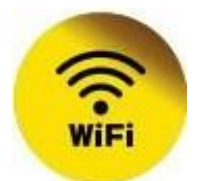

#### $\geq 6$ . Po úspešnom spárovaní je zariadenie pripravené k použitiu. Teraz je možné zariadenie ovládať a nastavovať pomocou aplikácie.

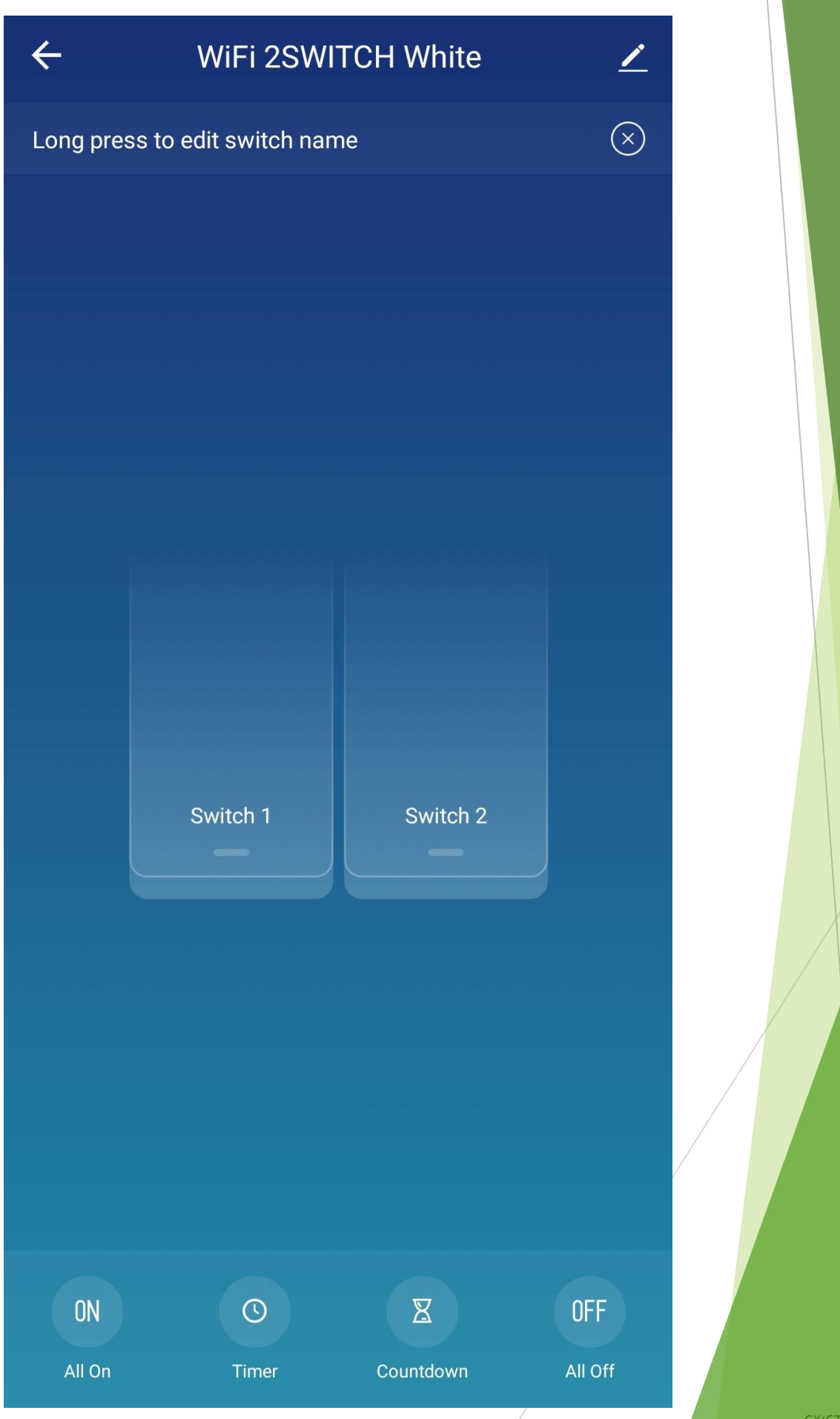

GX(CZ)FM MS-200923 ©